# Inloggen in je digitaal portfolio

Je logt in je digitaal portfolio via de website www.kabiz.nl

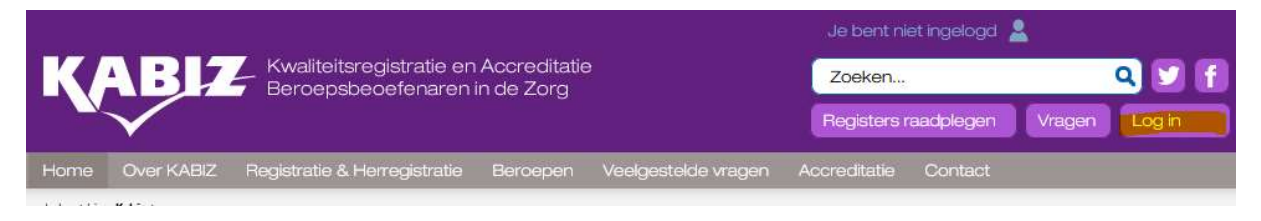

Onder je gegevens zie je de link naar het digitaal portfolio

Register Stoppen met roken coaches 86000100086 Kwaliteitsgeregistreerd

> Open digitaal portfolio Register Stoppen met roken coaches »

Ook kun je gebruik maken van de PE-online APP: Je digitaal portfolio op je smartphone of tablet Op elk moment je digitaal portfolio bekijken, activiteiten toevoegen aan je dossier, berichten lezen of in de scholingsagenda een geaccrediteerde scholing zoeken? Download nu de PE-online app voor je mobiele telefoon of tablet. Zo ben je altijd in de gelegenheid om je voortgang in het digitaal portfolio bij te houden.

## Handig voor onderweg

Dankzij de app ben je niet meer afhankelijk van een vaste plek om je digitaal portfolio in te zien en bij te werken. Zo kun je makkelijk tussendoor je digitaal portfolio bijwerken of het laatste scholingsaanbod inzien.

#### Bewijslast toevoegen in een klik

Ook heel handig is dat je via de telefoon of tablet tijdens het toevoegen van een activiteit bewijslast gelijk kan bijvoegen door een foto te maken.

#### Download de app

De PE-online app is beschikbaar in de Apple App Store en de Google Play Store. Nadat je de app hebt gedownload, koppel je het apparaat via een QR-code die je kunt vinden in je digitaal portfolio onder de knop 'Mijn gegevens'. De instructie vind je ook terug in de app.

#### Inzagefunctie

Wist je dat je ook via je digitaal portfolio tijdelijk inzage kan geven aan iemand anders? Zo kan je bijvoorbeeld voorafgaand aan een jaargesprek je leidinggevende laten zien wat je afgelopen periode hebt ondernomen aan deskundigheidsbevorderende activiteiten.

### Gevolgde scholing in je digitaal portfolio

In het vorig kwaliteitsregister zijn de bij- en nascholingen geaccrediteerd op papier. Kabiz heeft alle geaccrediteerde bij- en nascholingen in het systeem ingevoerd zodat je zelf de punten aan je digitaal portfolio kunt toevoegen met een bewijs van Deelname of certificaat.

Zelf invoeren gevolgde bij- en nascholing in je digitaal portfolio Je kiest in het digitaal portfolio te kiezen voor het tabblad Opleidingen.

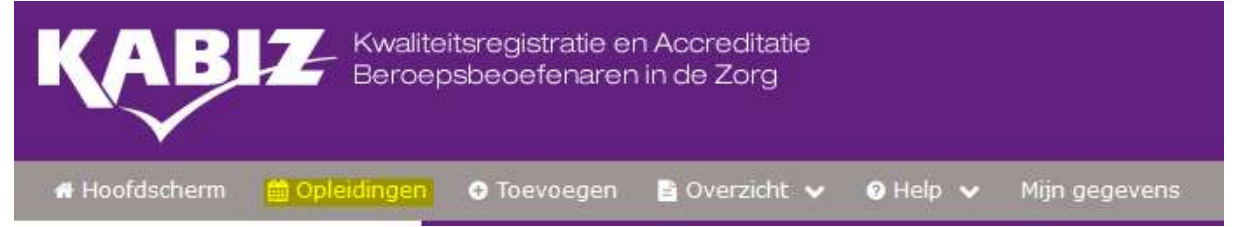

Je krijgt een overzicht van scholingen die geaccrediteerd zijn voor SMR coaches. Je kunt nu in het zoekresultaat het filter aanpassen door bijvoorbeeld te kiezen voor het hele jaar 2019 of een ander jaar waarin je de cursus gevolgd hebt.

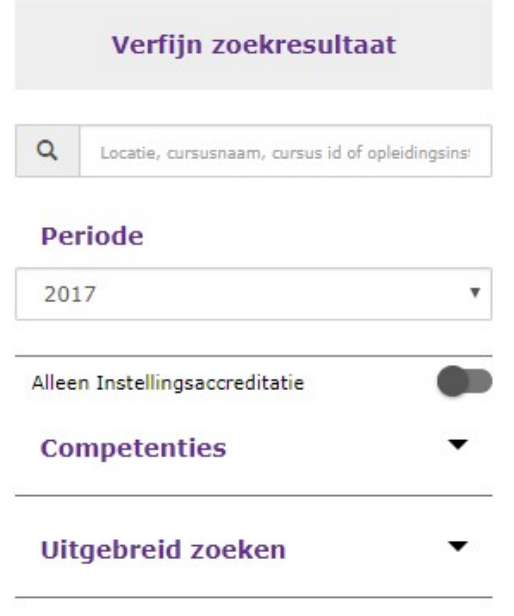

Zoek op de datum van de scholing op of de scholing in de lijst staat.

Als de scholing opgenomen is in de lijst dan is de scholing door KABIZ geaccrediteerd. Normaal gesproken heeft de scholingsaanbieder de presentie toegevoegd als je het registratienummer hebt doorgegeven. Als de scholing niet vermeld is in je digitaal portfolio stuur de scholingsaanbieder een mail met het verzoek de punten alsnog toe te voegen. Vermeld wel je registratienummer. Als er een + vermeld is achter het groene vinkje dan mag je ook zelf de presentie toevoegen met als bijlage het bewijs van deelname.

✔ Inhalatie Instructie Workshop ma 23 di 24 Autisme Belevings Circuit ABC

Alle voormalig geaccrediteerde bij-nascholingen worden toegevoegd onder e-learning omdat de data niet werden bijgehouden:

Opleidingen overzicht voor KABIZ - Stoppen met roken coaches Hieronder ziet u een overzicht met alle beschikbare cursussen voor deze beroepsgroep.

Individueel/e-learnings (6)

Je kunt de scholing herkennen omdat de scholingsaanbieder de naam heeft:

SMR coaches geaccrediteerde scholing

Met de overgang naar KABIZ worden scholingen in een digitaal systeem geaccrediteerd en worden de punten door de scholingsaanbieder ingevoerd in je digitaal portfolio. Vergeet niet je registratienummer door te geven. Ben je dit vergeten door te geven dan kun je controleren of je ook zelf de presentie kan toevoegen. Volg dan de bovenstaande procedure.

Je bent zelf verantwoordelijk voor de juistheid in je digitaal portfolio. Je krijgt bericht als een scholingsaanbieder je punten heeft toegevoegd na afloop van de scholing. Mocht er een fout gemaakt zijn door de scholingsaanbieder dan kun je aangeven dat je niet bij de scholing aanwezig was. Dit wordt dan gecorrigeerd in je digitaal portfolio en de scholingsaanbieder krijgt een melding.

## Begeleidingsuren en overige activiteiten in je digitaal portfolio

Voor de begeleidingsuren en andere activiteiten kies in je digitaal portfolio het tabblad Toevoegen.

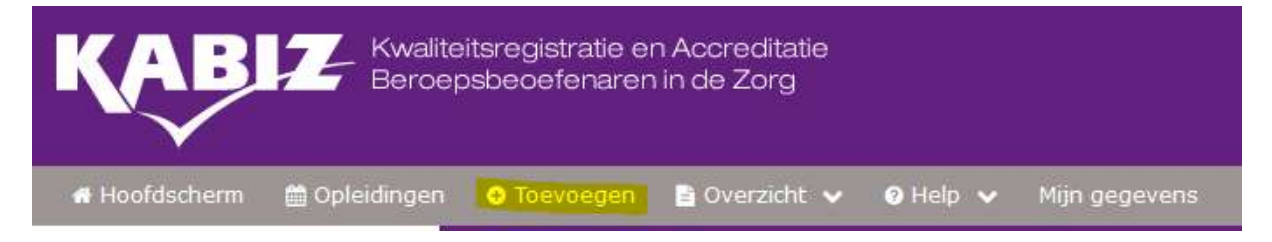

Vul de datum in waarop je de activiteit hebt uitgevoerd of afgerond (let op dat de datum binnen de periode valt die in het portfolio is vemeld).

## **Activiteit toevoegen**

Geef de datum in waarop de activiteit is voltooid (de activiteit zal op deze datum verschijnen) en klik dan op volgende.

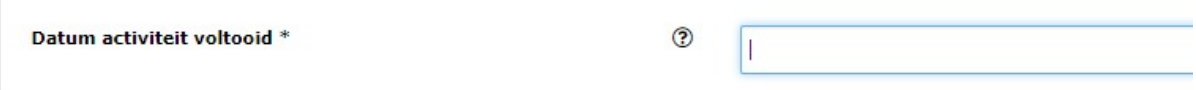

In het volgende scherm kan gekozen worden voor:

- Begeleidingsuren
- Geven van scholing
- Publiceren
- Stagebegeleiding

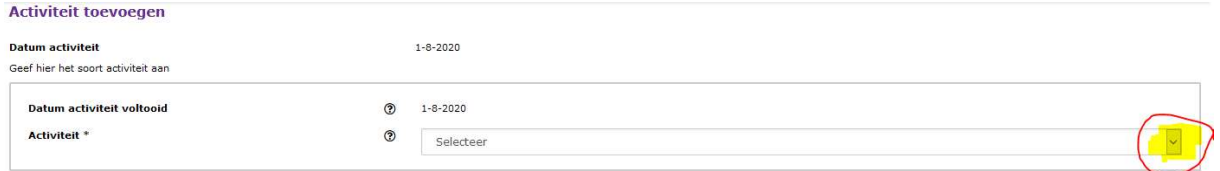